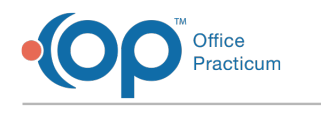

## Contact Finder Last Modified on 08/13/2021 3:16 pm EDT

Version 14.19

This window map article points out some of the important aspects of the window you're working with in OP but is not intended to be instructional. To learn about topics related to using this window, see the **Related Articles** section at the bottom of this page.

## About Contact Finder

## **Path: Clinical, Practice Management or Billing tab > Patient Chart button > Family Contacts > Add button**

The Contact Finder displays all of the patient's contacts in a window that is easy to navigate and sort. From here you can view all of the patient's contacts. These contacts are displayed in the Patient Register in the Contacts tab.

If a new contact is entered but contains the same information as an existing contact when registering a new patient that is a sibling to another established patient, this creates a duplicate that needs to be merged in order to link the family member.

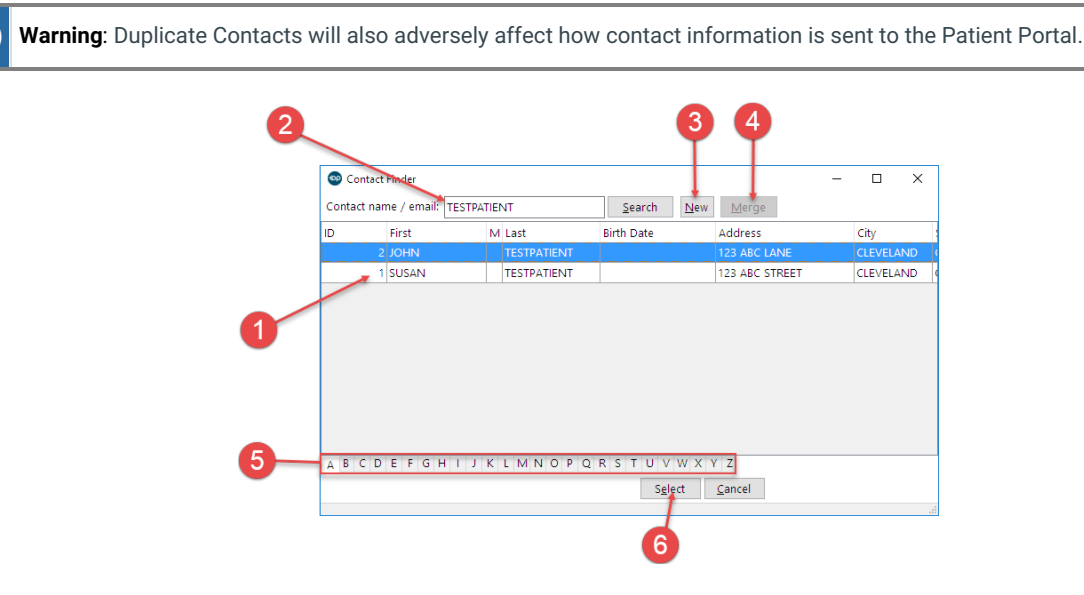

## Contact Manager Map

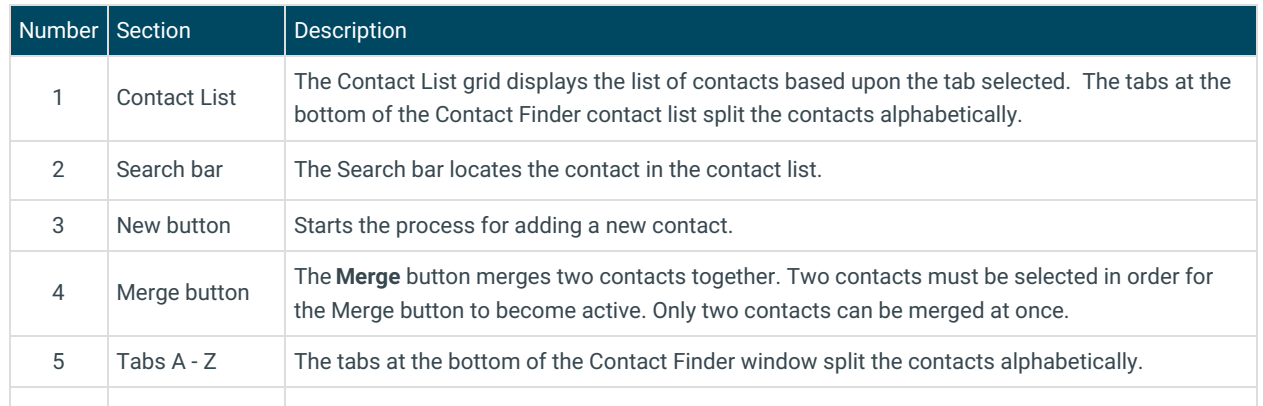

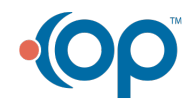

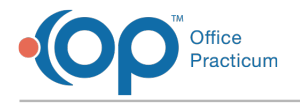

6 Select button The **Select** button closes the Contact Finder window.

Version 14.10

There is no Contact Finder window map for OP 14.

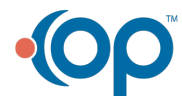